### **4. PLAN - COMO CRIAR UM NOVO CLIENTE / DESTINATÁRIO**

# **01. VISÃO GERAL**

Ao acessar o **TOTVS Agendamento**, clique no ícone do menu lateral, **Config. (Configurador).**

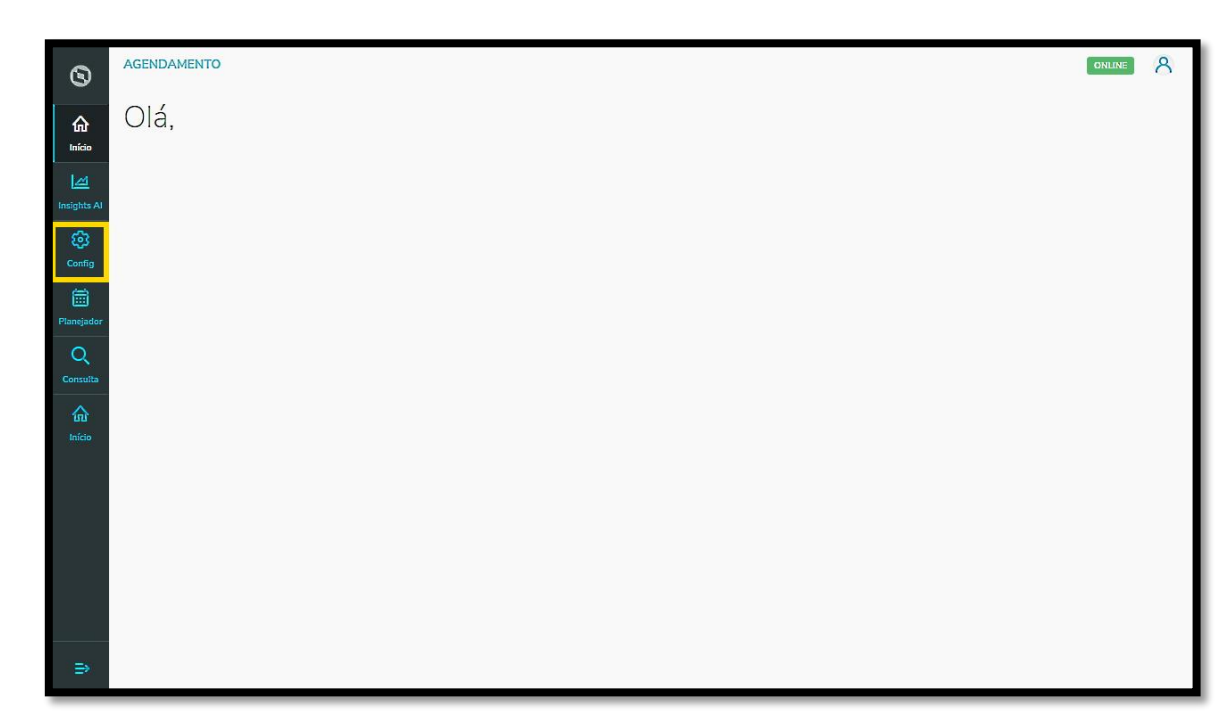

Na tela **Configurador agendamento** você terá acesso a diversas partes do produto de maneira fácil e ágil.

Para isso, clique no item **Cliente/Destinatário,** abaixo dos *cards.* 

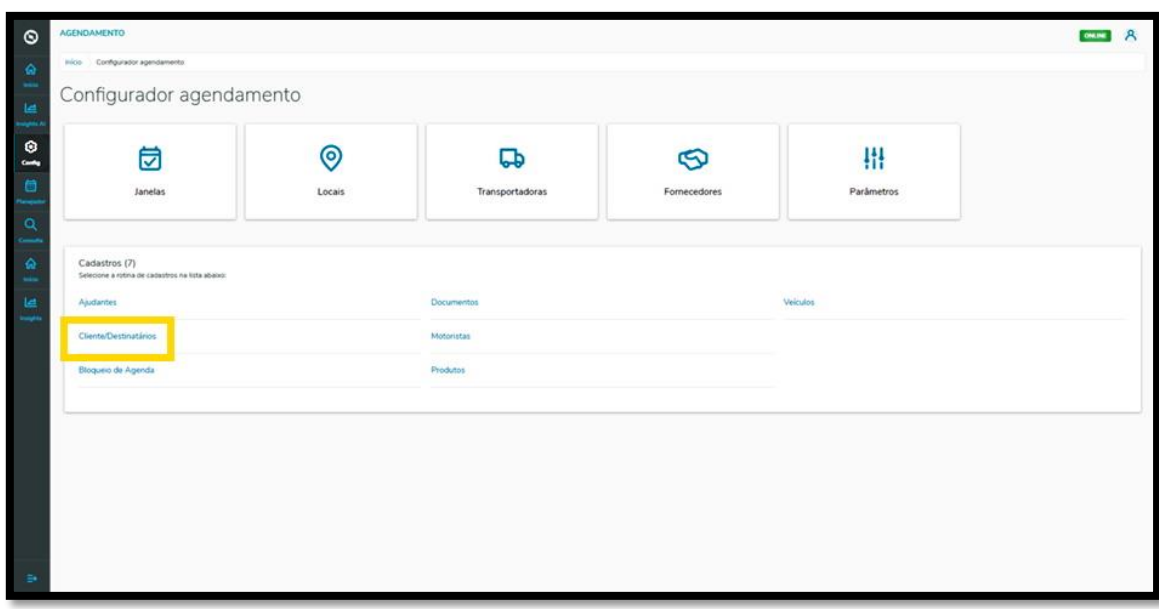

### **4. PLAN - COMO CRIAR UM NOVO CLIENTE / DESTINATÁRIO**

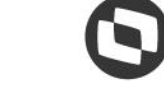

Na tela **Cliente/Destinatários** você pode gerar um novo Cliente/Destinatário ou verificar outros já criados.

Na tabela estão disponíveis as informações de **Cliente/Destinatário, CPF/CNPJ, Cidade, UF** e a **Situação**  (ativa ou inativa).

Para gerar um novo Cliente/Destinatário, clique em **+ Novo Cliente/Destinatários.**

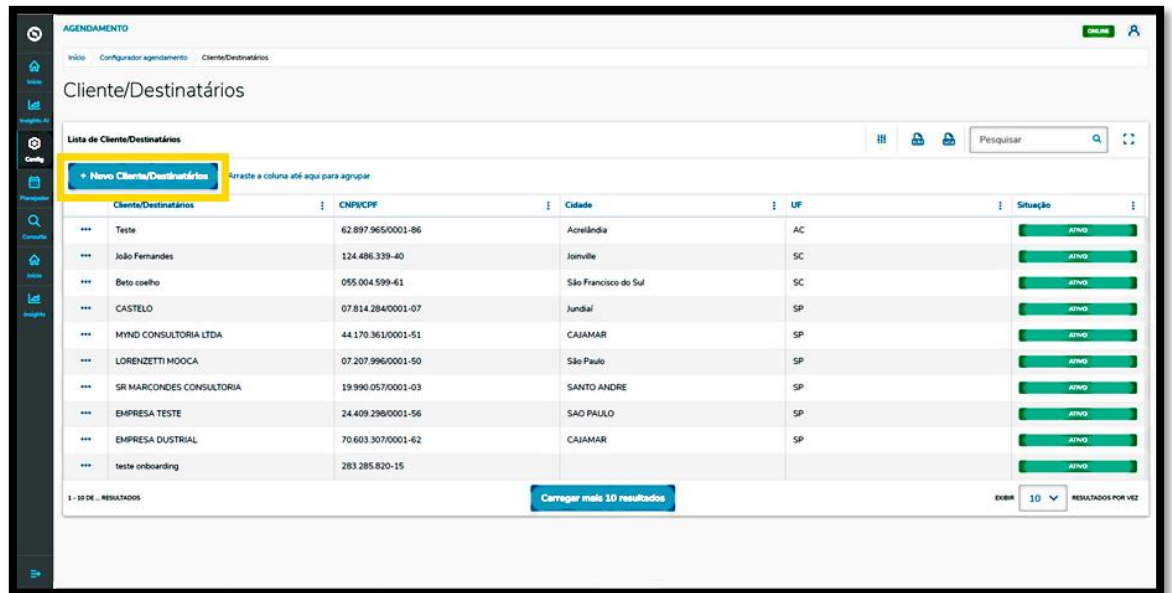

Então, a tela **Novo Cliente/Destinatários** será apresentada, para que você preencha as informações do novo Cliente/Destinatário.

Para realizar o cadastro é necessário informar um **Nome**, a **Nacionalidade** e adicionar um **CNPJ** ou **CPF** válido.

Ao finalizar, é só clicar em **Salvar.**

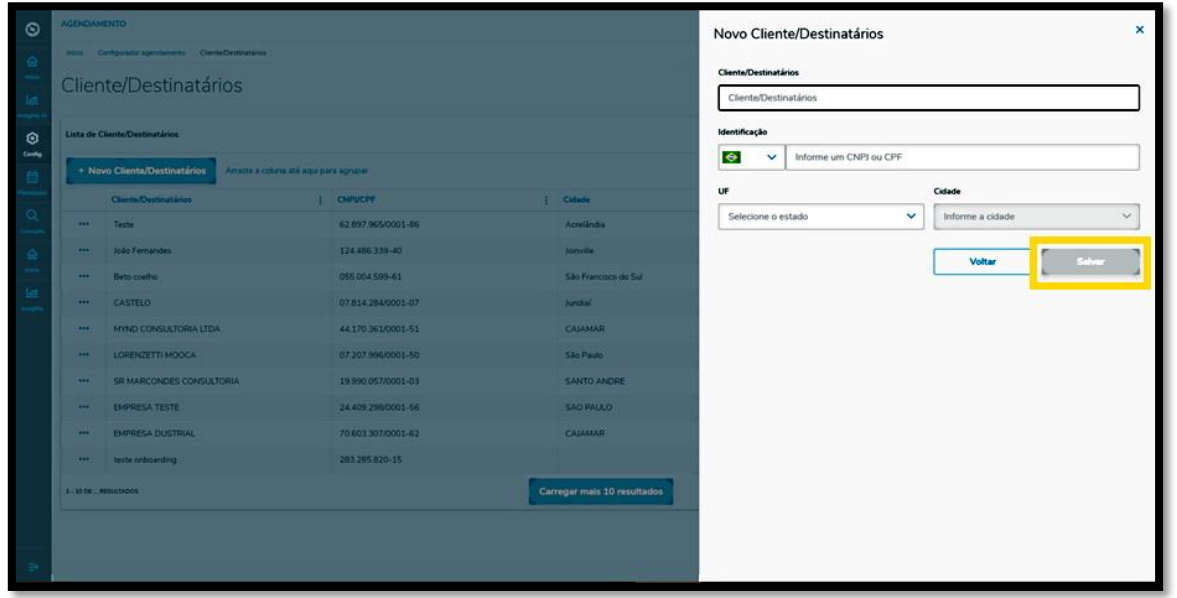

## **4. PLAN - COMO CRIAR UM NOVO CLIENTE / DESTINATÁRIO**

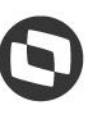

#### E pronto!

Seu novo Cliente/Destinatário foi adicionado no **TOTVS Agendamentos.**

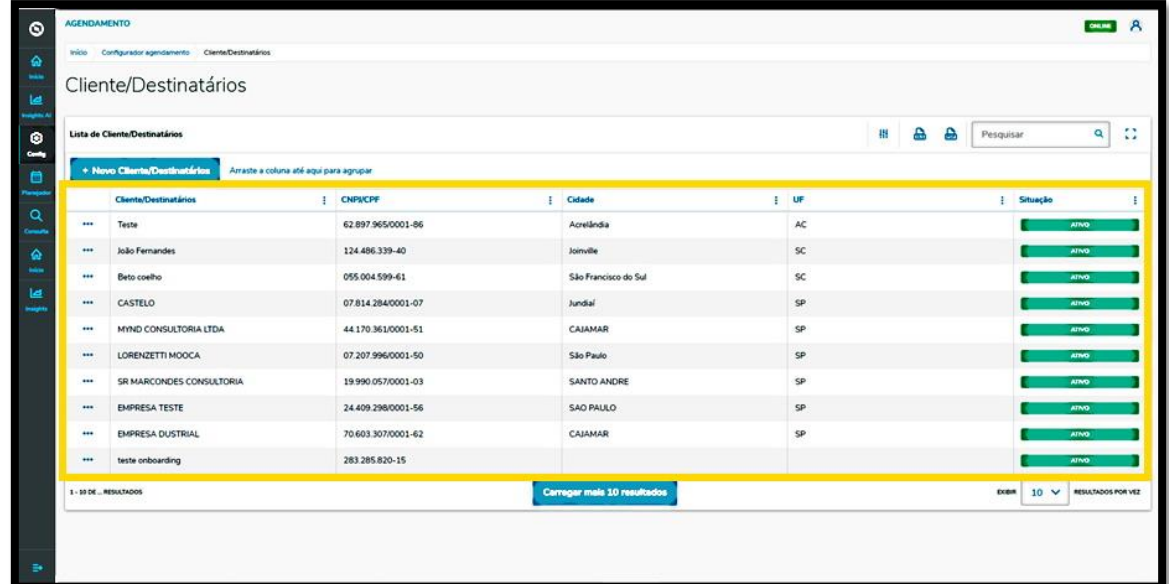